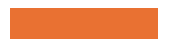

Working with Ride With GPS (RWGPS) & Loading Your Garmin

Presented by Wayne Eaves and Tom Burns

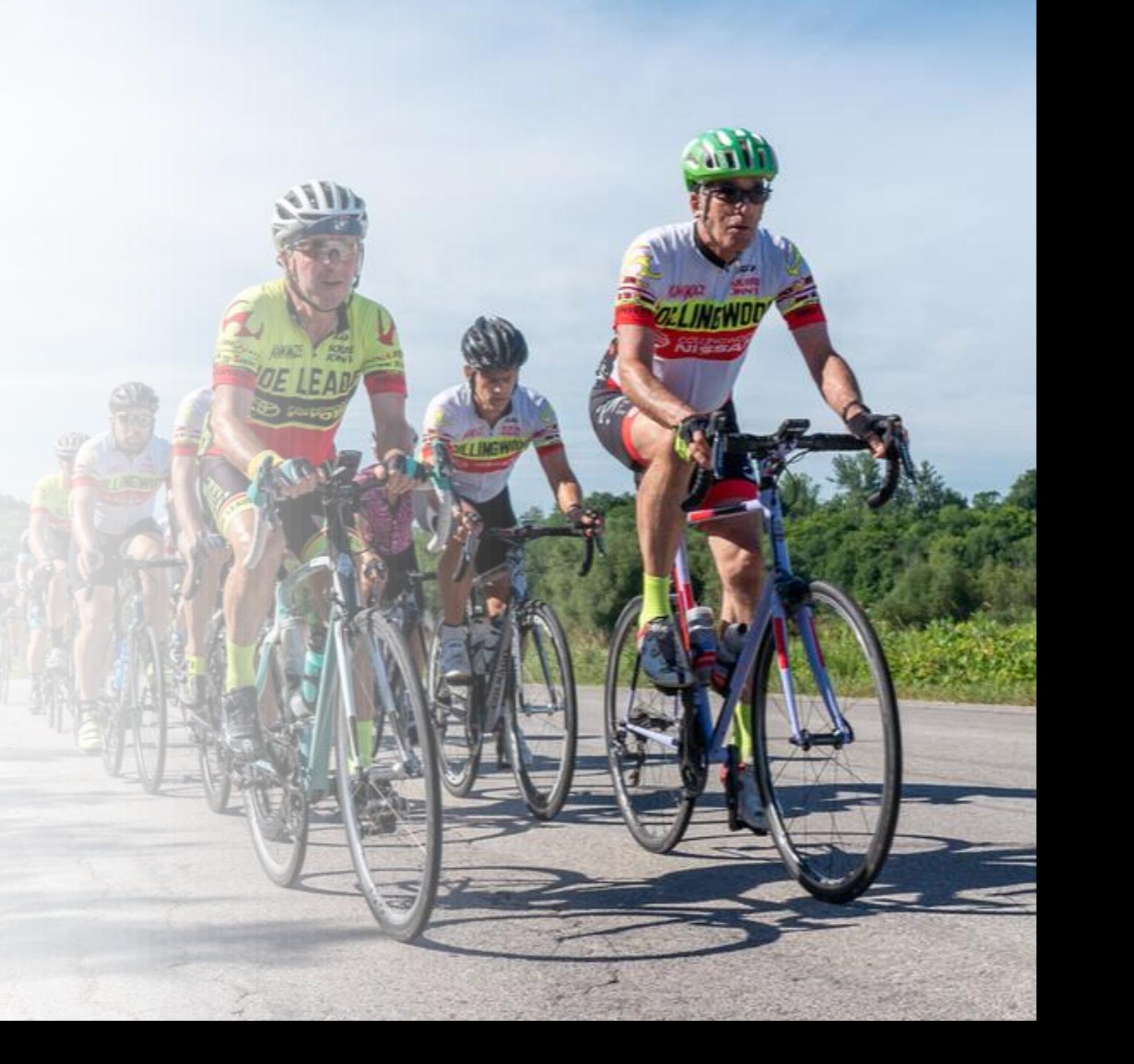

#### Ensure that you have a RWGPS account.

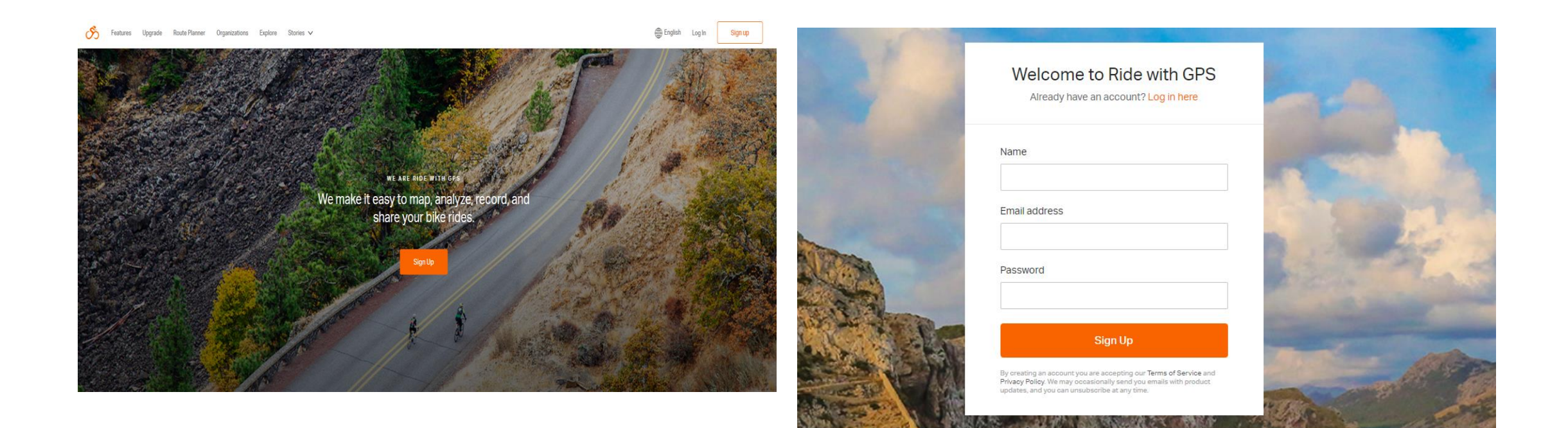

### To sync your Garmin Account with RWGPS, access your Garmin Account on the Garmin Website. Select *Profile & Account* and click on *Account Settings*.

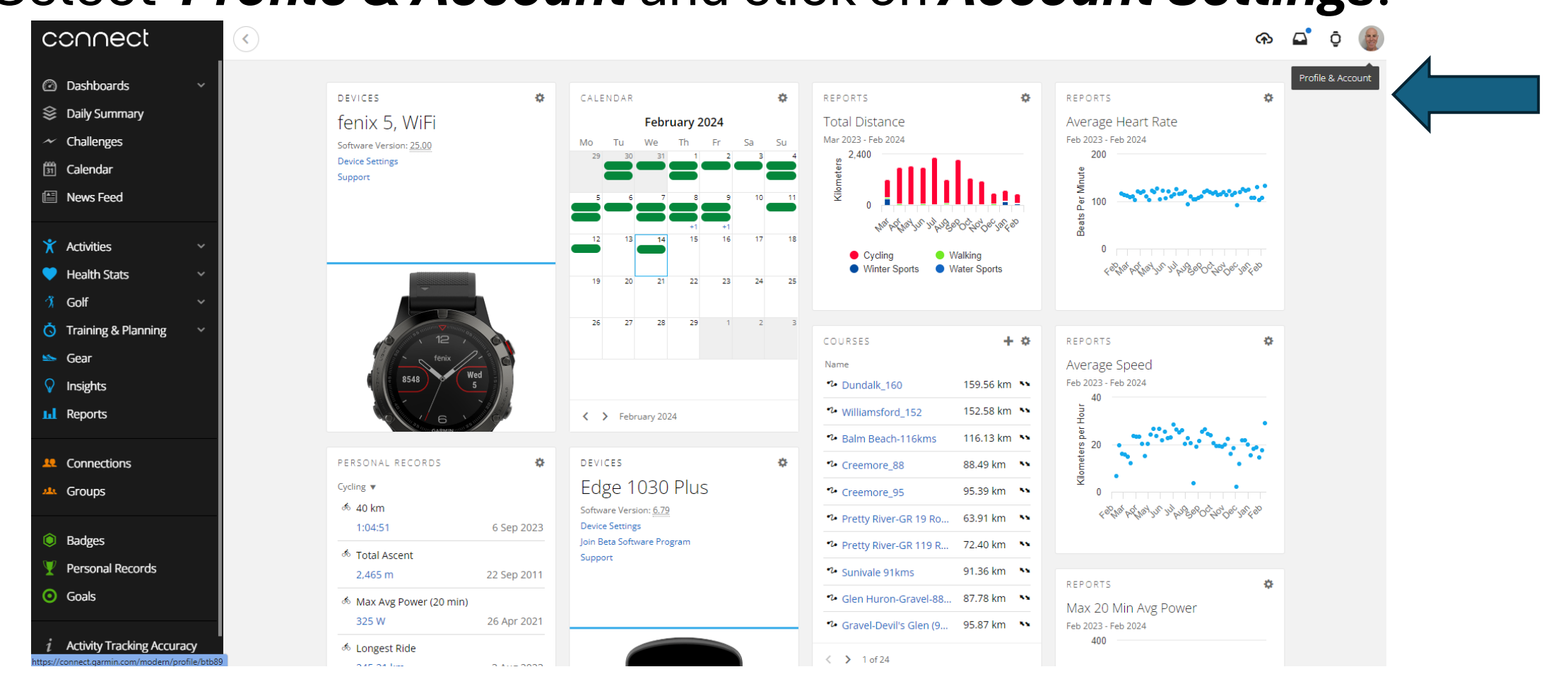

#### Select *Display Preferences* and choose metric. Select *Account Information* and scroll to RWGPS. Allow Garmin to share with RWGPS.

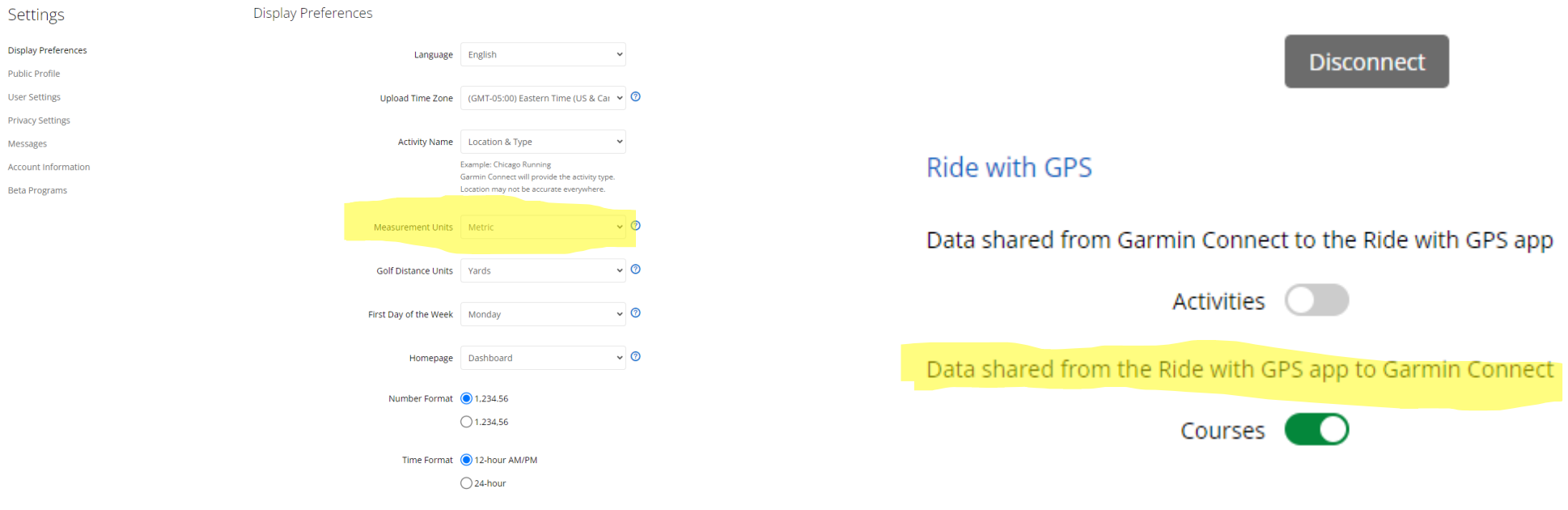

### Now log into our Collingwood Cycling Club Website. Click on Routes and then CCC ROUTES LIBRARY.

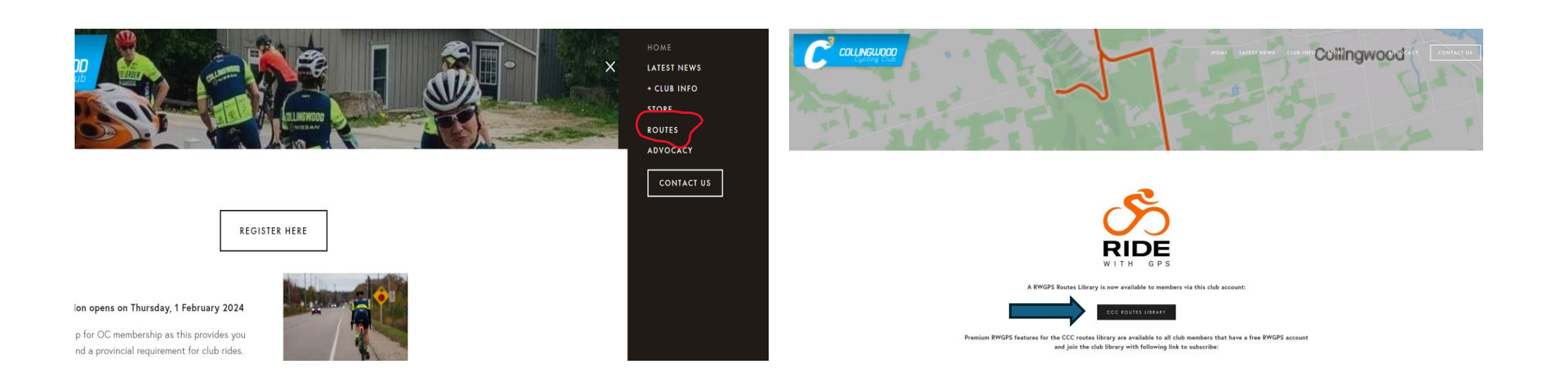

### Sign in to the Club. (Non-members can see our library but won't get the premium benefits of RWGPS)

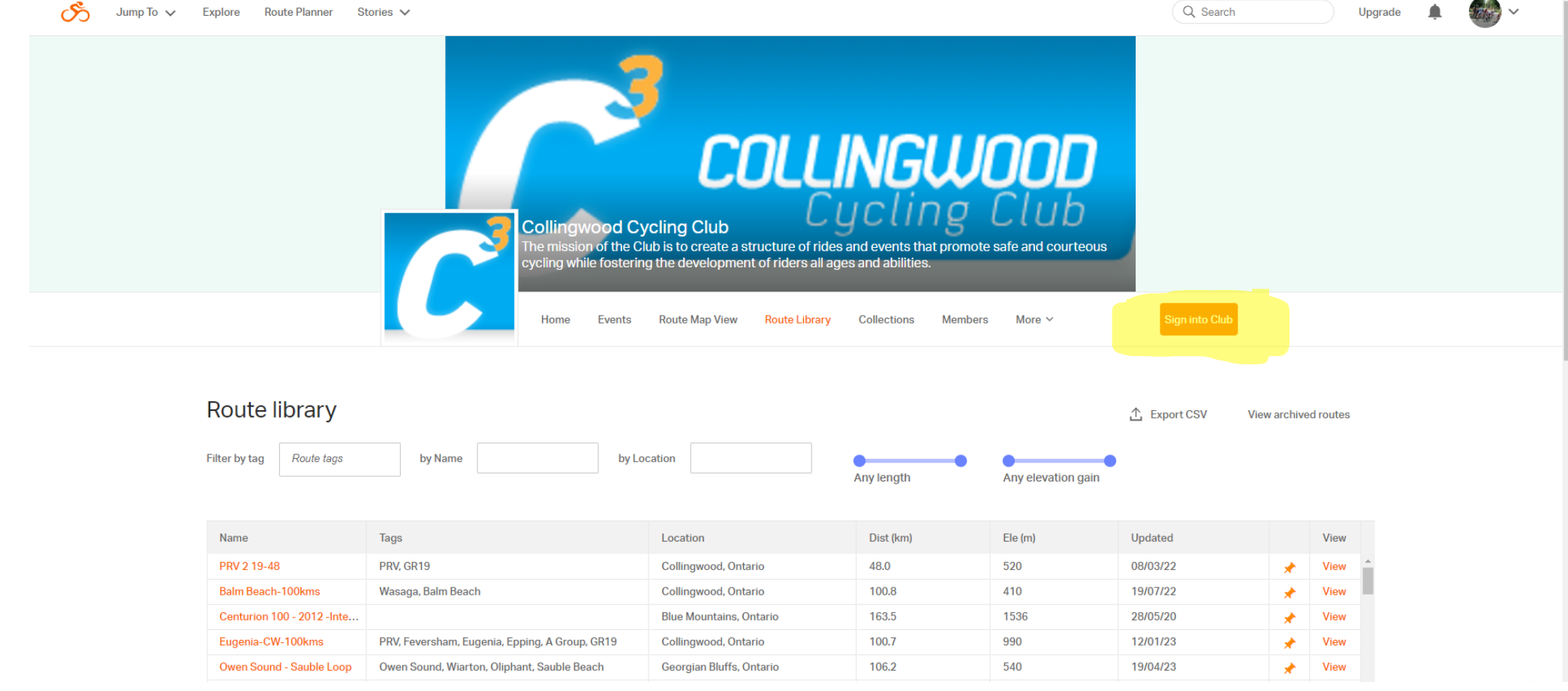

### You can sort by Distance, Elevation or Updated Date - Click on the column you want to sort by. Click again to sort in reverse order.

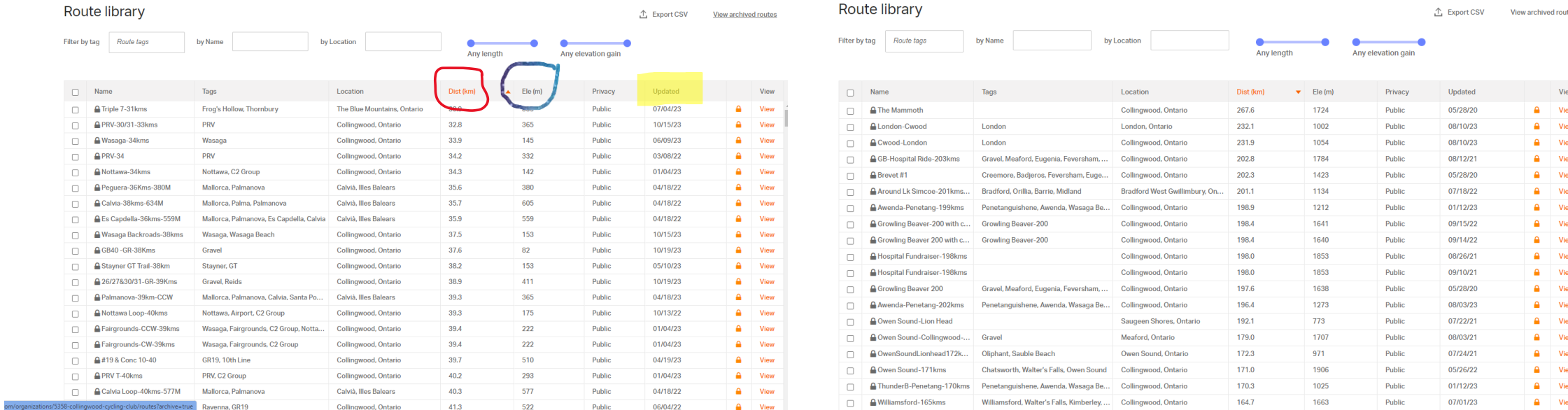

Find a Route by Using TAGS. You can use as many TAGS as you want to filter. You can also sort by starting location. Click View of the ride you wish to import.

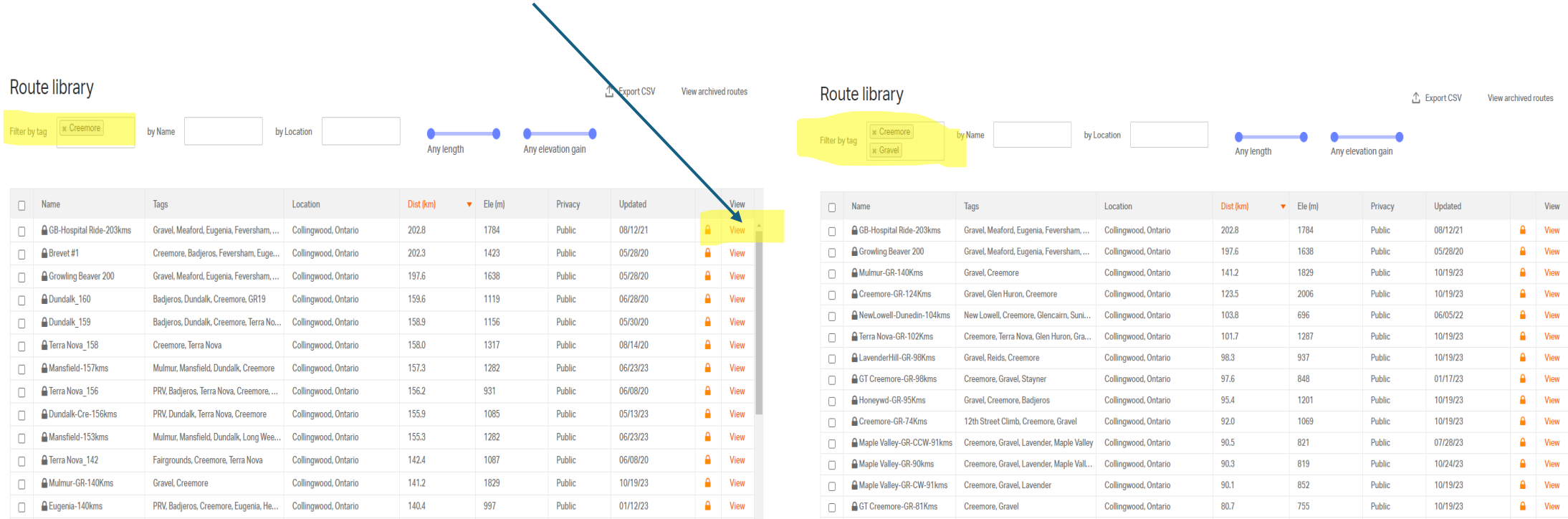

To post this ride in Cycle Club app, copy the Location: <https://ridewithgps.com/routes/28665192> and paste it into Website URL location in Cycle Club for the ride you are leading.

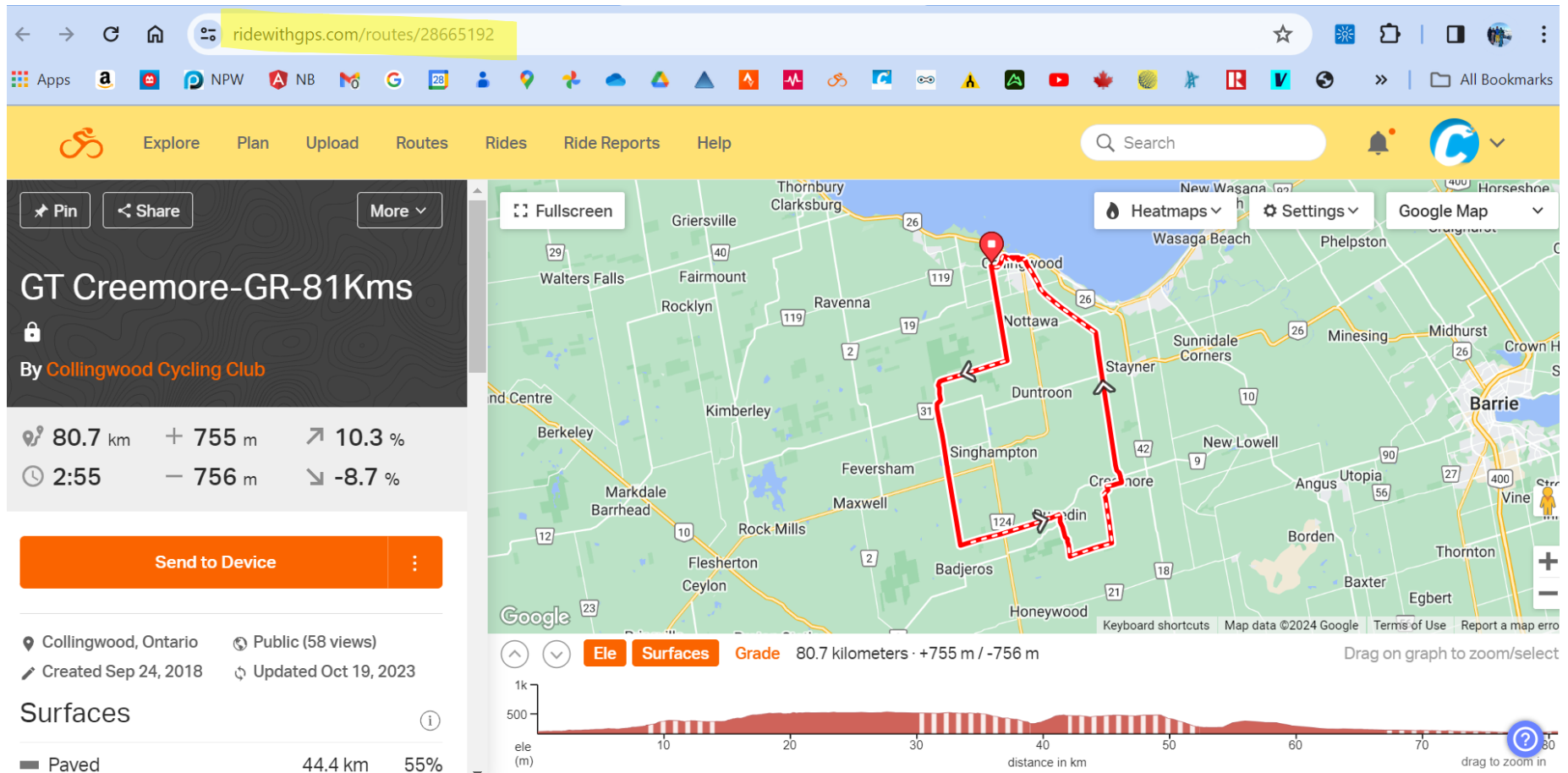

# Paste the URL into Cycle Club. Click on Link Name and type in the name for your ride.

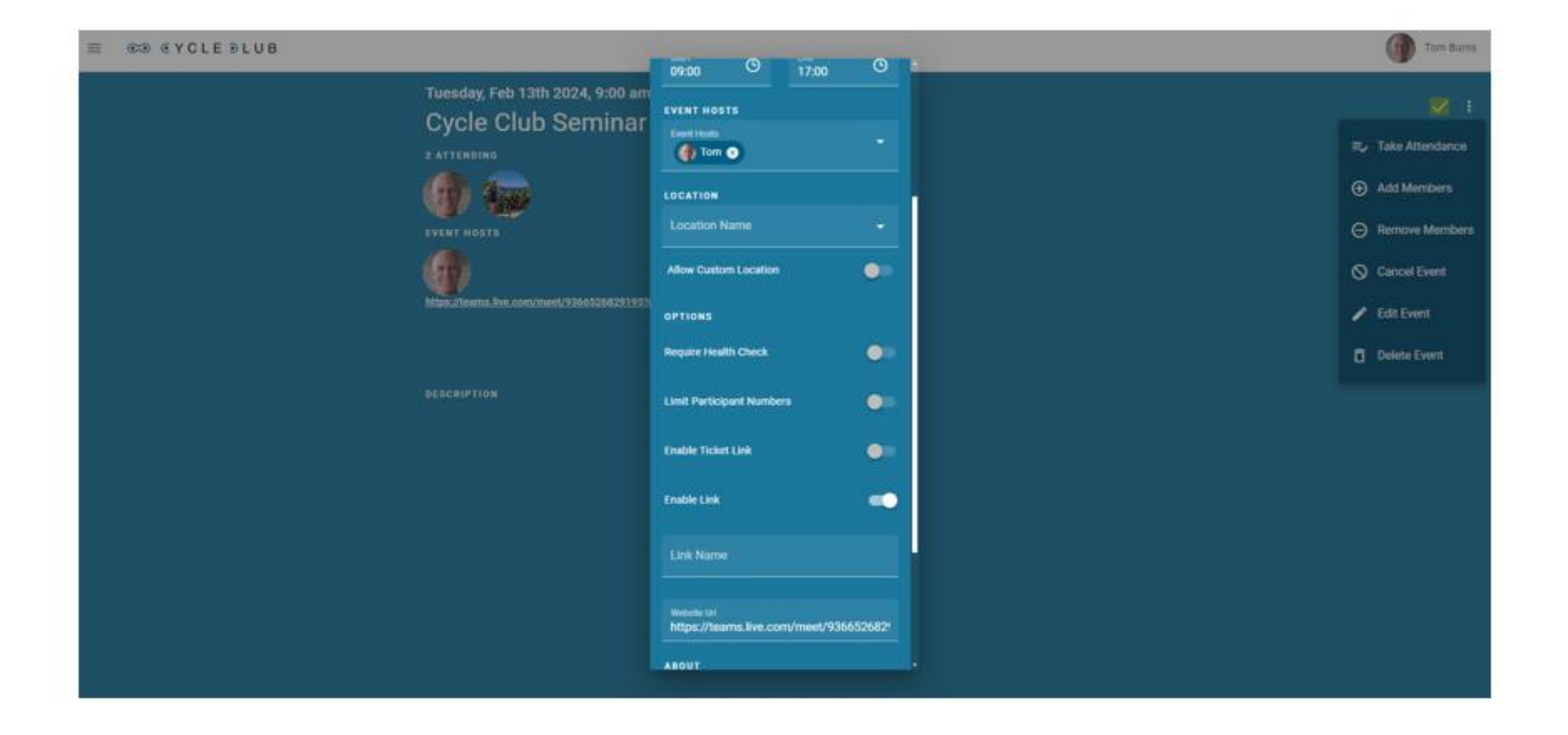

If you want to load the ride into your Garmin, just PIN it! When you turn on your Garmin, give it a few minutes and then open Navigation, Courses, Saved Courses. This can be done from your desktop computer or your phone but it may be difficult to read the RWGPS Website on a phone. Older Garmins need to be hard-wired to your computer.

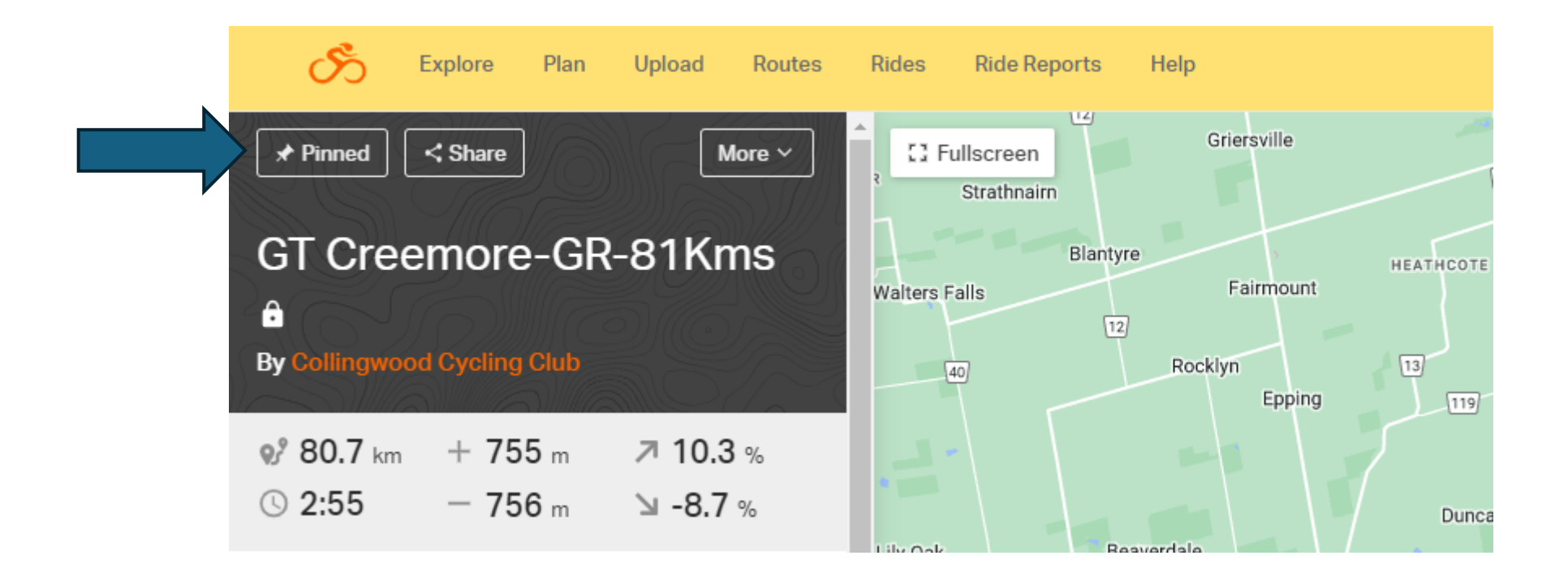

## Additional Assistance????

- If this is not working for you or you encounter technical challenges, feel free to reach out and we will try to walk you through it or even arrange to meet and sort out the problem.
- Tom Burns: 519 241-1768
- Wayne Eaves: 705 441-1214
- <https://support.garmin.com/en-CA/>